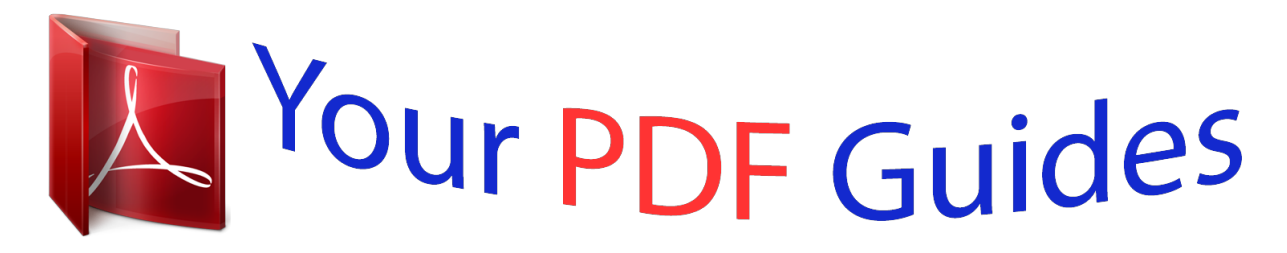

You can read the recommendations in the user guide, the technical guide or the installation guide for MOTOROLA PHOTON 4G. You'll find the answers to all your questions on the MOTOROLA PHOTON 4G in the user manual (information, specifications, safety advice, size, accessories, etc.). Detailed instructions for use are in the User's Guide.

> **User manual MOTOROLA PHOTON 4G User guide MOTOROLA PHOTON 4G Operating instructions MOTOROLA PHOTON 4G Instructions for use MOTOROLA PHOTON 4G Instruction manual MOTOROLA PHOTON 4G**

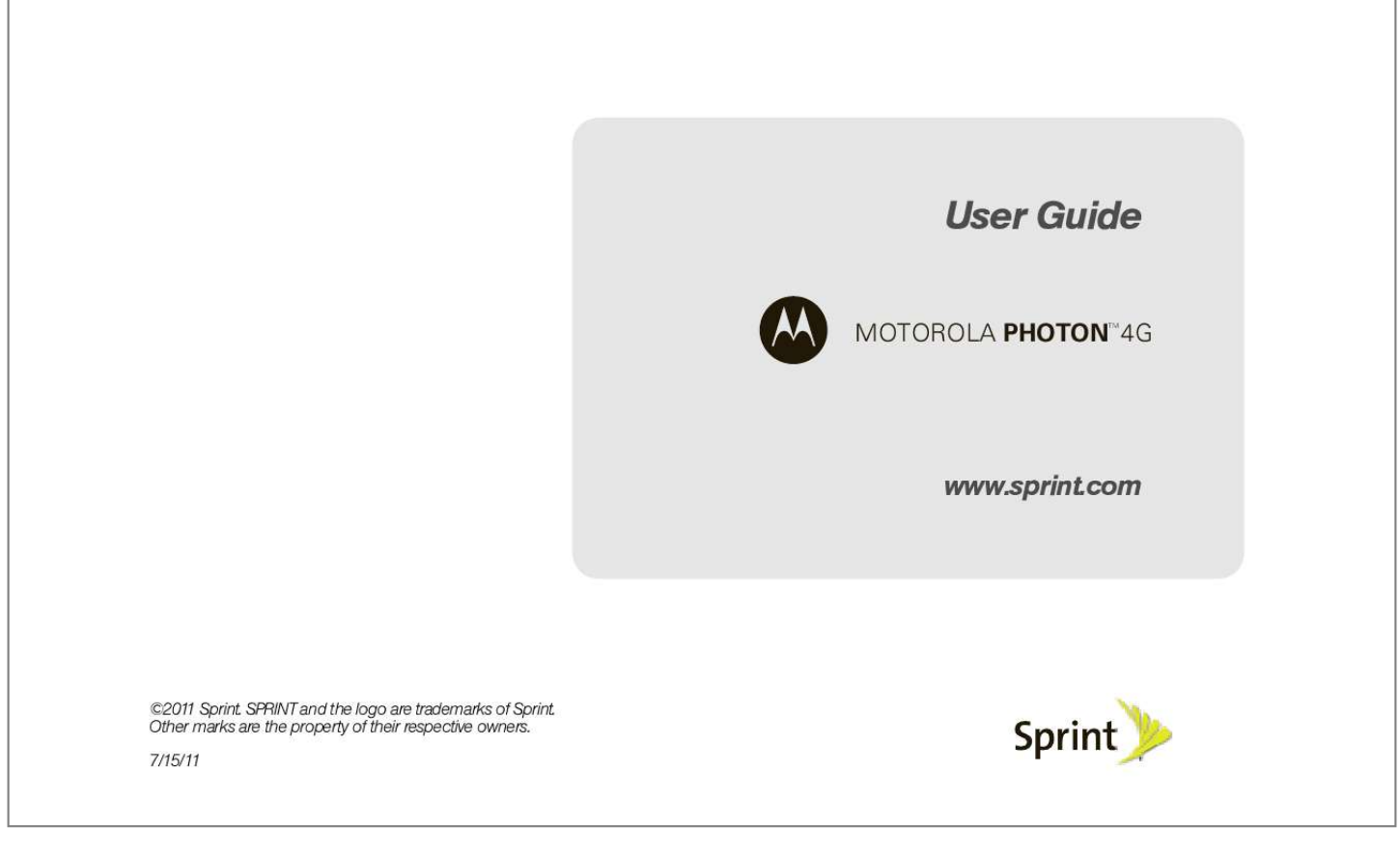

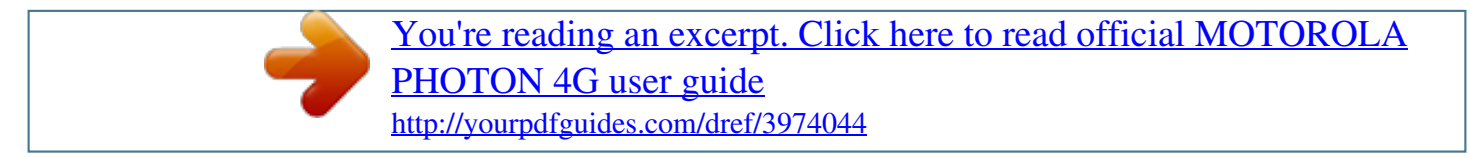

## *Manual abstract:*

*Other marks are the property of their respective owners. @@@@@@To find out how a third-party application will collect, access, use, or disclose your personal information, check the application provider's policies, which can usually be found on their website. If you aren't comfortable with the third-party application's policies, don't use the application. Sprint UG\_11a\_092110 Table of Contents Tip: Looking for something? If you don't see it in the headings listed here, try the Index on page 145. Introduction . . . . . . . . . . . . . . . . . . . . . . . . . . . . . . . i Section 1: Getting Started . . . . . . . . . . . . . . . . . 1 1A. Setting Up Service . . . . . . . . . . . . . . . . . . . 2 Setting Up Your Phone . . . . . . . . . . . . . . . . . . . . . . Activating Your Phone . . . . . . . . . . . . . . . . . . . . . . . Completing the Setup Application . . . . . . . . . . . . Setting Up Your Voicemail . . . . . . . . . . . . . . . . . . . Sprint Account Passwords . . . . . . . . . . . . . . . . . . . Getting Help . . . . . . . . . . . . . . . . . . . . . . . . . . . . . . . 2 3 3 4 5 6 Viewing Your Phone Number . . . . . . . . . . . . . . . Entering Text . . . . . . . . . . . . . . . . . . . . . . . . . . . . . . Tips and Tricks . . . . . . . . . . . . . . . . . . . . . . . . . . . Making and Answering Calls . . . . . . . . . . . . . . . Battery Cool Down . . . . . . . . . . . . . . . . . . . . . . . . Personalize . . . . . . . . . . . . . . . . . . . . . . . . . . . . . . . Location Settings . . . . . . . . . . . . . . . . . . . . . . . . . . Messaging Settings . . . . . . . . .*

*. . . . . . . . . . . . . . Security Settings . . . . . . . . . . . . . . . . . . . . . . . . . . Resetting Your Phone . . . . . . . . . . . . . . . . . . . . . Update Your Phone . . . . . . . . . . . . . . . . . . . . . . . Troubleshooting . . . . . . . . . . . . . . . . . . . . . . . . . . . Viewing and Using Contacts . . . . . . . . . . . . . . . . Creating Contacts . . . . . . . . . . . . . . . . . . . . . . . . . Transferring Contacts . . . . . . . . . . . . . . . . . . . . . . Calling or Emailing Contacts . . . . . . . . . . . . . . . Editing or Deleting Contacts . . . . . . . . . . . . . . . . Synchronizing Contacts . . . . . . . . . . . . . . . . . . . . Making Groups . . . . . . . . . . . . . . . . . . . . . . . . . . . 22 22 24 25 30 31 34 34 35 37 37 38 39 40 41 42 42 42 42 2B. Settings . . . . . . . . . . . . . . . . . . . . . . . . . . . . 31 2C. Contacts . . . . . . . . . . . . . . . . . . . . . . . . . . . . 39 Section 2: Your Phone . . . . . . . . . . . . . . . . . . . . 9 2A. Phone Basics . . . . . . . . . . . . . . . . . . . . . . . 10 Your Phone . . . . . . . . . . . . . . . . . . . . . . . . . . . . . . . Turning Your Phone On and Off . . . . . . . . . . . . . Touchscreen and Keys . . . . . . .*

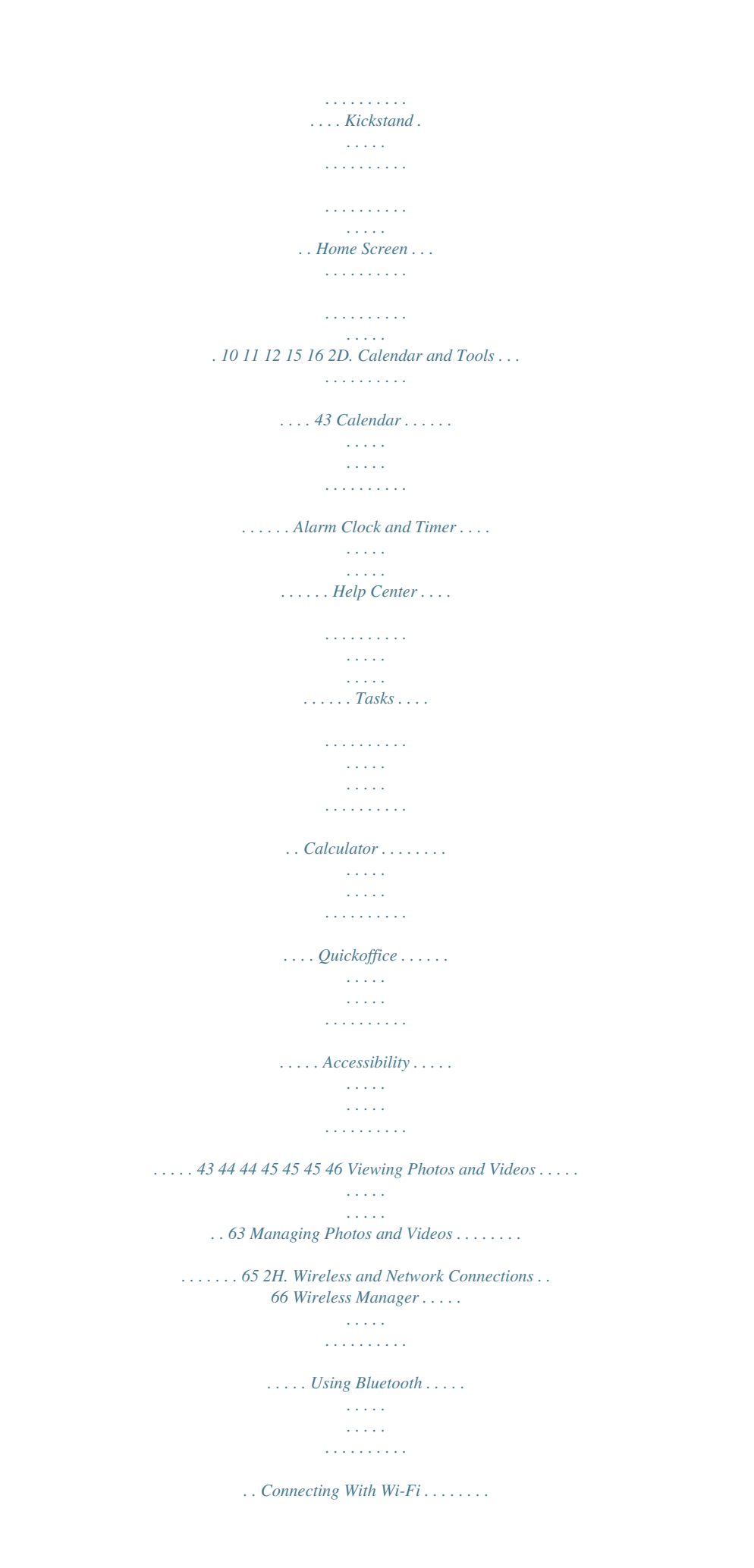

*. . . . . . . . . . . . . Sprint Hotspot . . . . . . . . . . . . . . . . . . . . . . . . . . . . . Sprint 4G . . . . . . . . . . . . . . . . . . . . . . . . . . . . . . . . . Mobile Networks . . . . . . . . . . . . . . . . . . . . . . . . . . Airplane Mode . . . . . . . . . . . . . . . . . . . . . . . . . . . . Virtual Private Networks (VPN) . . . . . . . . . . . . . . 66 67 68 70 71 72 73 73 2E. Voice Services . . . . . . . . . . . . . . . . . . . . . . 51 Voice Actions . . . . . . . . . . . . . . . . . . . . . . . . . . . . . . 51 Voice Commands . . . . . . . . . . . . . . . . . . . . . . . . . 51 2F. microSD Card and File Transfer . . . . . . 52 Using a microSD Card With Your Phone . . . . . . 52 microSD Settings . . . . . . . . . . . . . . . . . . . . . . . . . 54 File Manager . . . . . . . . . . . . . . . . . . . . . . . . . . . . . 54 Connecting Your Phone to Your Computer . . . 55 View and Transfer Files . . . . . . . . . . . . . . . . . . . . 56 Section 3: Sprint Service . . . . . . . . . . . . . . . . 77 3A. Sprint Service: The Basics . . . . . . . . . . . 78 Voicemail . . . . . . . . . . . . . . . . . . . . . . . . . . . . . . . . . Messaging . . . . . . . . . . . . . . . . . . . . . . . . . . . .*

*. . . Social Networking . . . . . . . . . . . . . . . . . . . . . . . . . Making a Conference Call . . . . . . . . . . . . . . . . . . Roaming . . . . . . . . . . . . . . . . . . . . . . . . . . . . . . . . . 78 83 86 87 87 2G. Camera . . . . . . . . . . . . . . . . . . . . . . . . . . . . 60 Taking Photos . . . . . . . . . . . . . . . . . . . . . . . . . . . . 60 Recording Videos . . . . . . . . . . . . . . . . . . . . . . . . . 62 Photos and Videos Tips and Tricks . . . . . . . . . . 63 3B. Web and Data Services . . . . . . . . . . . . . 89 Surfing the Web . . . . . . . . . . . . . . . . . . . . . . . . . . . 89 Android Market . . . . . . . . . . . . . . . . . . . . . . . . . . . . 91 Downloading Apps . . . . . . . . . . . . . . . . . . . . . . . . 92 YouTube . . . . . . . . . . . . . . . . . . . . . . . . . . . . . . . . . . 93 Google Books . . . . . . . . . . . . . . . . . . . . . . . . . . . . 95 Contacting Sprint . . . . . . . . . . . . . . . . . . . . . . . . 119 3C. Entertainment: TV and Music . . . . . . . . 96 Music . . . . . . . . . . . . . . . . . . . . . . . . . .*

*. . . . .*

*. . . . . 96 Connections . . . . .*

*. . . . . . . . . . . . . . . . . . . . . . . . 103 Digital Living . . . . . . . . . . . . . . . . . . . . . . . . . . . . . 103 Webtop Application . . . . . . . . . . . . . . . . . . . . . . . 104 Sprint Entertainment Options . . . . . . . . . . . . . . . 105 Section 4: Safety and Warranty Information . . . . . . . . . . . . . . . . . . . . . . . . . . . . . 121 4A. Important Safety Information . . . . . . . . 122 General Precautions . . . . . . . . . . . . . . . . . . . . . . Battery Use & Safety . . . . . . . . . . . . . . . . . . . . . . Battery Charging . . . . . . . . . . . . . . . . . . . . . . . . . Third Party Accessories . . . . . . . . . . . . . . . . . . . Driving Precautions . . . . . . . . . . . . . . . . . . . . . . . Seizures/Blackouts . . . . . . . . . . . . . . . . . . . . . . . Caution About High Volume Usage . . . . . . . . Repetitive Motion . . . . . . . . . . . . . . . . . . . . . . . . . Children . . . . . . . . . . . . . . . . . . . . . . . . . . . . . . . . Glass Parts . . . . . . . . . . . . . . . . . . . . . . . . . . . . . . Operational Warnings . . . . . . . . . . . . . . . . . . . . Radio Frequency (RF) Energy . . . . . . . . . . . . . Specific Absorption Rate (IEEE) . . . . . . . . . . . . Information from the World Health Organization . .*

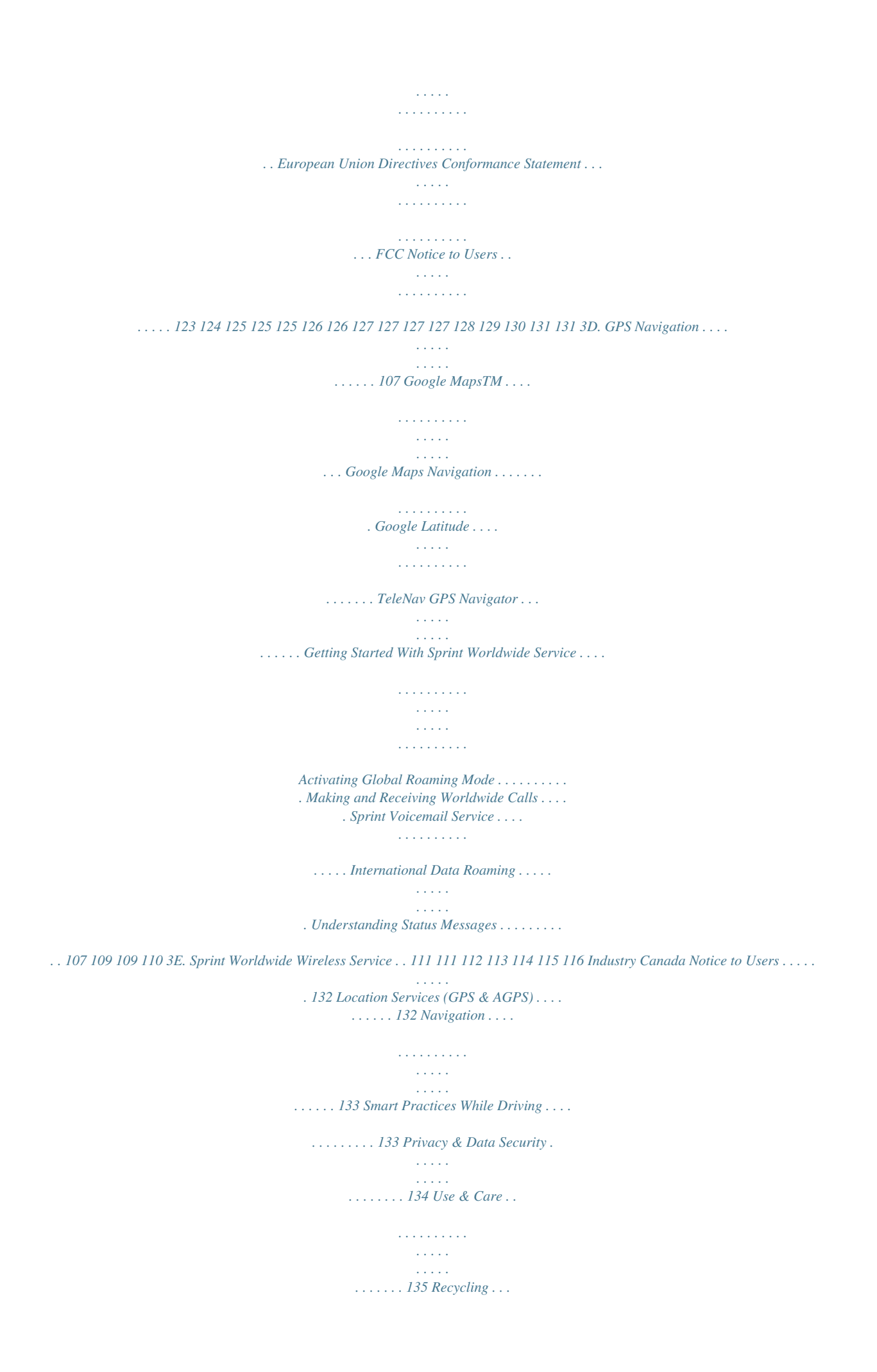

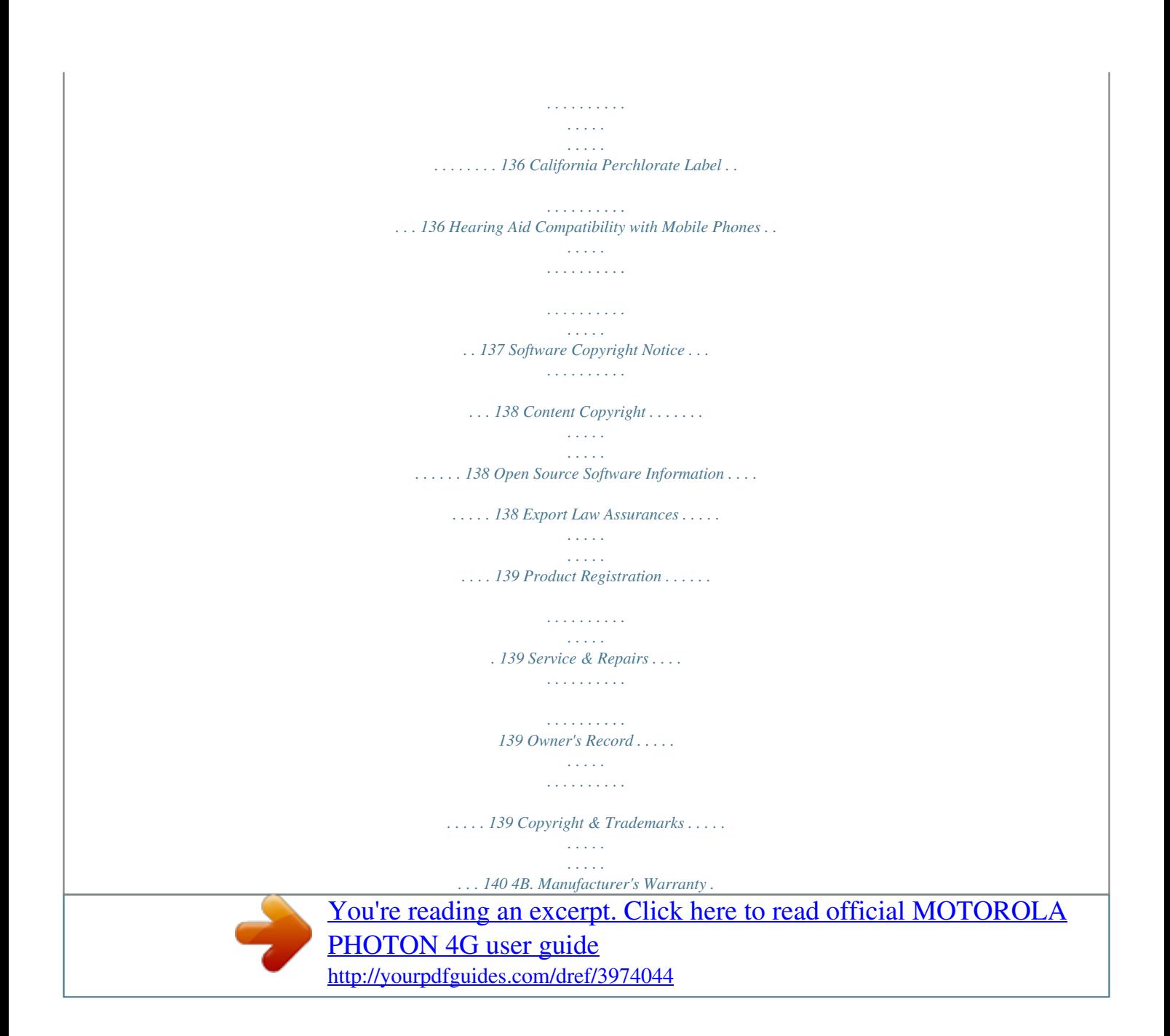

 *. . . . .*

*. . . . . . 141 Motorola Limited Warranty for the United States and Canada . . . .*

*. . . . . . . . . . . . . 141 Index. . . . . . . . . . . . . . . . . . . . . .*

*. . . . .*

*. . . . . . . . 145 Introduction This User Guide introduces you to Sprint® service and all the features of your new phone. It's divided into four sections: Section 1: Getting Started Section 2: Your Phone Section 3: Sprint Service Section 4: Safety and Warranty Information Note: Because of updates in phone software, this printed guide may not be the most current version for your phone.*

*Visit www.sprint.com and sign on to My Sprint to access the most recent version of the user guide. WARNING: Please refer to the Important Safety Information section on page 122 to learn about information that will help you safely use your phone. Failure to read and follow the Important Safety Information in this phone guide may result in serious bodily injury, death, or property damage. i Section 1 Getting Started Setting Up Your Phone (page 2) Activating Your Phone (page 3) Completing the Setup Application (page 3) Setting Up Your Voicemail (page 4) Sprint Account Passwords (page 5) Getting Help (page 6) 2. Charge your battery for at least three hours. 3. Press and hold the Power/Lock button on Setting Up Your Phone 1. Install the battery. Remove the battery from its packaging. Insert the battery into the opening in the back of the phone, making sure the connectors align. Gently press down to secure the battery. top of your phone to turn it on. If your phone is activated, it will turn on and show some setup instructions.*

*If your phone is not yet activated, see "Activating Your Phone" on page 3 for more information. 2 1A. Setting Up Service HD VIDEO 1A. Setting Up Service Position the battery cover over the battery compartment and press down until you hear a click. 3H Power/Lock Button Important Information booklet packaged with your phone.*

*Tip: Do not press Power/Lock while the phone is being activated. Pressing it cancels the activation process. Activating Your Phone If you purchased your phone at a Sprint Store, it is Note: If you are having difficulty with activation, contact Sprint Customer Service by dialing 1-888-211-47print service), you can get a sub-account password at www.sprint.com. 2. Follow the system prompts to: Create your password. Record your name announcement. Record your greeting. Note: Voicemail Password Sprint strongly recommends that you create a password when setting up your voicemail to protect against unauthorized access.*

*Without a password, anyone who has access to your phone is able to access your voicemail messages. Voicemail Password You'll create your voicemail password when you set up your voicemail. See "Setting Up Your Voicemail" on page 4 for more information on your voicemail password. 1A. Setting Up Service 5 Setting Up Service For more information about using your voicemail, see "Voicemail" on page 78. Data Services Password With your Sprint phone, you may elect to set up an optional data services password to control access and authorize Premium Service purchases. For more information, or to change your passwords, sign on to www.sprint.com or call Sprint Customer Service at 1-888-211-4727. Learn more about data services and other products like Sprint Picture Mail, games, ringers, screen savers, and more.*

*From Your Sprint Phone Touch Dialer \* to check minute usage and account balance. Touch Dialer \* to make a payment. Touch Dialer \* to access a summary of your Sprint service plan or get answers to other questions. 4 GHI 3 DEF 2 ABC Getting Help Managing Your Account Online: www.sprint. com Access your account information. Check your minutes used (depending on your Sprint service plan). View and pay your bill. Enroll in Sprint online billing and automatic payment. Purchase accessories.*

*Shop for the latest Sprint phones. View available Sprint service plans and options. From Any Other Phone Sprint Customer Service: 1-888-211-4727. Business Customer Service: 1-888-788-4727. 6 1A. Setting Up Service Sprint 411 gives you access to a variety of services and information, including residential, business, and government listings; movie listings or showtimes; driving directions, restaurant reservations, and major local event information. You can get up to three pieces of information per call, and the operator can automatically connect your call at no additional charge. There is a per-call charge to use Sprint 411, and you will be billed for airtime. Touch Dialer 4 GHI 1 1 . Sprint Operator Services Sprint Operator Services provides assistance when you place collect calls or when you place calls billed to a local telephone calling card or third party.*

*Touch Dialer 0+ . For more information or to see the latest in products and services, visit us online at www.sprint.com. 1A. Setting Up Service 7 Setting Up Service Sprint 411 Section 2 Your Phone Your Phone 2A. Phone Basics 12. Power/Lock Button Your Phone (page 10) Turning Your Phone On and Off (page 11) Touchscreen and Keys (page 12) Kickstand (page 15) Home Screen (page 16) Viewing Your Phone Number (page 22) Entering Text (page 22) Tips and Tricks (page 24) Making and Answering Calls (page 25) Battery Cool Down (page 30) Tip: Phone Software Upgrades Updates to your phone's software may become available from time to time. Sprint will automatically upload critical updates to your phone. You can also use the menu to check for and download > Settings > About phone > updates.*

*Touch System updates > Update Firmware to search for and download available updates. 1. 3.5 mm Headset 11. Front Facing Camera 11:35 2. Micro USB Connector 3. Micro HDMI Connector See all your apps. Touch the Launcher icon. 1 of 6 10. Volume Button 9.*

*Touchscreen T Text Mess Me Mess Voicemail http://www. Camera C Mk Market 8. Camera Button 7. Search Key 6. Back Key 4. Menu Key 5. Home Key 10 2A. Phone Basics Key and Connector Functions 1. 3.5mm Headset Jack lets you attach a headset.*

*2. Micro USB Connector lets you connect a charger or other accessories to your phone. 3. Micro HDMI Connector lets you connect to a high definition display device such as a television. 4. Menu Key ( ) lets you access the options menus (including Settings) from the home screen and context-sensitive menus from other screens. 5. Home Key ( ) brings you back to the home screen. Press and hold to display the recent apps menu. volume during a call, and the speaker volume while using the music player or other applications.*

*11. Front Facing Camera lets you take video of yourself for use with video chat programs. 12. Power/Lock Button ( Turning Your Phone On and Off Turning Your Phone On Press and hold two seconds. Power/Lock for approximately 6.*

*Back Key ( 7. Search Key ( application. ) returns you to the previous screen. ). Press to open the search 8.*

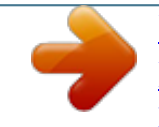

 *Camera Button ( ) Press and hold to launch the camera app. Press to take pictures. 9. Touchscreen input lets you access all the phone's menus and features, enter text, dial phone numbers, and more, using just your fingertips. As your phone connects to the network, you see a connecting message. Your phone may require you to enter identifying information to use it or to access specific features. 10. Volume Button lets you adjust the ringer volume from the home screen, the voice or speaker 2A. Phone Basics 11 Phone Basics ). Press and hold to open the phone options menu where you can turn the phone off, turn Airplane mode on or off, turn Silent mode on or off, or put the phone to sleep.*

*Press to lock and unlock the touchscreen. Turning Your Phone Off Press and hold to open a phone options menu, where you can turn off the phone (Power off), or turn Airplane mode, Silent mode, or Sleep on or off. To let the touchscreen adjust brightness > Settings > Display > automatically, touch Brightness and check Automatic brightness. Note: Your touchscreen might stay dark if the sensor just above it is covered. Don't use covers or screen protectors (even clear ones) that cover this sensor. To find Motorola accessories for your phone, visit www.motorola.com/products. Touchscreen and Keys Touchscreen On/Off Your touchscreen is on when you need it and off when you don't. To make your touchscreen sleep or wake up, just press .*

*When you hold the phone to your ear during calls, your touchscreen sleeps to prevent accidental touches. Touch Tips Touch To choose an icon or option, touch it. Try it: In the home screen, touch Dialer. http://www. 12 2A.*

*Phone Basics Touch and Hold To open special options, touch and hold an icon or other item. Try it: In the home screen, touch a blank space to open options. 31 MARCH THU 01020304050607 01 08091011121314 15161718192021 15161718192021 22232425262728 293031 11:35 Flick To scroll through a list or move quickly, flick across the touchscreen (drag quickly and release). Tip: When you flick a long list, touch the screen to stop it from scrolling. Add to Home screen Motorola widgets Android widgets 1 of 6 See all your apps.*

*Touch the Launcher icon. 31 MARCH THU 01020304050607 08091011121314 15161718192021 22232425262728 22 293031 Shortcuts Folders Wallpapers Text Mess Voicemail Camera Market Drag To scroll through a list or move slowly, drag up or down the touchscreen. Try it: In the home Dialer > screen, touch Contacts, then drag your Contacts list up or down. When you drag or flick a list, a scroll bar appears on the right. Drag the scroll bar to move the list to a letter. Get a closer look at maps or pictures. To zoom in, double-touch the screen. To zoom out, double-touch the screen again. Tip: For maps you can also touch zoom out. to zoom in, or to 2A.*

*Phone Basics 13 Phone Basics Zoom You can also zoom in or out by pinching your fingers together or moving them apart on the screen. arborn St Pinch to zoom out. acker Dr M W Lake St M E Wacker Pl State/Lake ES N Clark St Ontario St Grand Red E Ontario St E Ohio St N Micigan Ave N Rush St N Wabash Ave Open options. Press to return to the home screen. Press and hold to see recently used apps. Back Return to the previous screen. Search Key ( ) Press to open the search application. Menu Home M E Grand Av W Lake N Micigan Ave Sleep and Wake Up E S WaterSt Randolph St Metra N Dearborn St Lake Randolph/ Wabash M Wacker Dr M W Lake St M E Wacker Pl State/Lake W Lake St N Micigan Ave Randolph St Messaging Washington-Blue M Lake Randolph/ Wabash M E Randolph St Messaging Washington-Blue M Key Tips Front Keys Menu Key Home Key Search Key Back Key To save your battery, prevent accidental touches, or when you want to wipe smudges off your touchscreen, put the touchscreen to sleep by pressing . To wake up the touchscreen, just press again. Power/Lock Button To change how long your phone waits before the > screen goes to sleep automatically, touch Settings > Display > Screen timeout.*

*Tip: To make the screen lock when it goes to sleep, use "Screen Lock" on page 36. 14 2A. Phone Basics Adjust Volume Press the volume keys to change the ring volume (in the home screen), or the earpiece volume (during a call). Kickstand You can use the kickstand to place your phone in an upright position for viewing videos. Phone Basics Rotate the Screen To set the touchscreen to stay right-side up when you turn your phone, touch > Settings > Display and uncheck the Auto-rotate screen check box.*

*Note: Not all applications are designed to rotate. To open the kickstand, use the recess to lift it up and into an open position. Tip: To set your phone to display the dock screen when you open the kickstand, touch > Settings > Display and make sure the Kickstand Enable check mark is selected. If you need to plug an HDMI or micro USB cable into your phone while it is resting on the kickstand, you can also rotate the phone and rest it with the micro USB and HDMI connectors on the top. 2A.*

*Phone Basics 15 Home Screen The home screen gives you all your latest information in one place. It's what you see when you turn on the phone or press . It's basically like this: 11:35 The home screen extends beyond what you see on the screen to give you more room for adding shortcuts, widgets, and more. Flick the home screen left and right to see more panels or to find available space to add widgets or shortcuts. Looking forwa weekend! 5 minutes ago Status Indicators Notifications Bar Touch & drag this bar down to check notifications. See all your apps. Touch the Launcher icon. 1 of 6 83 H 83 L 65 65 CHICA CHICAGO See all your apps. Touch the Launcher icon. 1 of 6 Widgets Touch to open, or touch & hold to move or delete.*

*Flick left or right to open more panels. Quick Launch Area Shortcuts Touch to open. App Menu Touch to open. Panel Indicators Scott Wilke Tomorrow is our big launch - wish me luck everyone! 15 minutes ago Music Camcorde Gal u nts unts Maps Help Cente Text Messag Voicemail Camera Market Use and Change Your Home Screen On your home screen, shortcuts are icons that open your favorite apps, Web bookmarks, contacts, email, or music. Widgets show you news, weather, messages, and other updates. Note: Your home screen might look a little different. 16 2A. Phone Basics To open something, touch it. Press the home screen. Tip: When you open a widget, touch or settings.*

*to return to to see any options Search To search, press , touch the text field, and enter your search using the keypad. Touch here to enter text. You can also change the apps in the Quick Launch Area along the bottom of the home screen. To change an app, touch and hold it for a few seconds.*

[You're reading an excerpt. Click here to read official MOTOROLA](http://yourpdfguides.com/dref/3974044)

[PHOTON 4G user guide](http://yourpdfguides.com/dref/3974044)

 *When the Add to Dock menu appears, select the new app.*

*To resize Motorola widgets, touch and hold a corner JUL 8 THU until you feel a vibration, and then drag it to the desired size. To move or delete something, touch and hold it until you feel a vibration, and then drag it to another spot, another panel, or the trash at the top of the screen. 3pm Budget Meeting View Notifications and Phone Status At the top of the screen, icons on the left notify you about new messages or events (notifications). Icons on the right tell you about phone status. Flick the bar down to show notification details.*

*This list identifies the symbols you'll see on your phone's display screen: 2A. Phone Basics 17 Phone Basics To add something or change your wallpaper, touch and hold an empty spot until you see the Add to Home screen menu. Touch for more search options. Touch to search by voice. Battery Strength -- A fuller battery indicates a greater charge. The "lightning" icon (bottom rows) indicates the phone is charging. 4G Connection -- You are connected to the Sprint 4G network. More lines indicate a stronger signal. Signal Strength -- More bars indicate a stronger signal. 4G Scan -- You phone is acquiring a signal from the Sprint 4G network.*

*4G Manual Scan -- Use the 4G scan widget to manually scan for a 4G signal. No Service -- Your phone is without service. You cannot make or receive any type of call. Phone In Use -- Your phone is active on a phone call. Bluetooth® In Use -- Your phone is using Bluetooth. If this icon is black, your phone is in discoverable mode. If this icon is light gray, a Bluetooth connection is active. Vibrate -- Your phone is set to vibrate and not to ring. 3G Connection -- You are connected to the Sprint 3G network. Airplane Mode -- Your phone is set not to receive calls and other transmissions.*

*See "Airplane Mode" on page 73. TTY -- You are ready to use your phone to make calls using a TTY (text telephone) device. See "TTY" on page 49. Text Message -- You have one or more text messages. See "Reading and Replying to Messages" on page 84.*

*18 2A. Phone Basics Email -- You have one or more emails. Voicemail -- You have one or more voicemails. Data Sync -- Your phone is downloading email and synchronizing your calendar with your personal, Exchange accounts. GPS -- Your phone's GPS is active.*

*Missed Call -- You have one or more missed calls. Wi-Fi -- Your phone is connected to a Wi-Fi network. More lines indicate a stronger signal. Hotspot -- Your phone's Sprint Mobile Hotspot is turned on. Hotspot Connected -- One or more wireless devices are connected to your phone's hotspot. Tethered -- Your phone has established a data connection for a device via a USB connection. USB -- Your phone is connected to a computer or other USB device. Music Player -- Music player is playing music. Phone Basics Calendar Event -- Notification for an upcoming event on you calendar. Alarm Clock -- Your alarm clock is set to ring.*

*Chat -- You have an active Google Talk chat. 2A. Phone Basics 19 Notification Light Your phone has a light that blinks whenever you receive voicemail, email, text message, have an appointment, Bluetooth is in use, or your battery is low. Light Status Indication App Menu 11:35 All apps Touch to open Market. Touch to change app tray view and create app groups. Account Manager 100 HD Games Accounts Alarm & Timer 12345 Blockbuster Books Browser Calculator Calendar Flashing green Solid white Flashing red Flashing blue New notification. Camcorder Camera Contacts Dialer Low battery, charging. Low battery. Bluetooth in use. Games Gmail Google Search Help Center Downloads Email Files Gallery Latitude Manage SIM card Maps Market You can find all of your apps in one place.*

*From the home screen, touch the app tab to open the app menu. To close the app menu, press or . 20 2A. Phone Basics Recent Apps In the home screen, touch and hold to see the most recent apps you used. Touch an app to open it, or touch to return to the home screen.*

*Tip: You can change a widget's size. Just touch and hold the widget. When the widget's outline turns white, drag one of the corners to make it the size you want. Note: If you install apps from Android MarketTM that have widgets, touch and hold the home screen, and then select a widget to add to the home screen. Widgets A widget is small app on the home screen that displays information, such as weather, news, and social networking updates.*

*You can add a widget, such as a clock, music player, or a calendar that shows upcoming appointments. To open a widget, touch it. Setting Up Widgets You can customize some widgets. Touch a widget to open it, and then touch . You may already have several useful widgets on your home screen: Messages: Change the widget name or choose how long it shows new messages. To add email accounts, see "Setting Up Messaging" on page 85. News: Change the widget name, choose how long it shows new stories, or choose a news source. To choose a source, touch , and then choose preset Bundles or Channels, or*

*choose Custom to enter a URL for a Webpage or an RSS feed. Weather: Change temperature units or add locations. To add locations, touch , enter a city, and touch Creating Widgets 1.*

*Find an empty spot on your home screen where you want to add a widget. You can flick left or right to open other panels on your home screen. 2. Touch and hold the empty spot until you see the Add to Home screen menu. 3. Touch Motorola widgets or Android widgets. 4. Touch the type of widget. If necessary, enter the widget settings. 2A.*

*Phone Basics 21 Phone Basics Search. When you open the weather widget, flick left to see other locations you added. Multi-touch Keyboard Use the multitouch keyboard to enter letters one at a time. 11:35 Viewing Your Phone Number Touch > Settings > About phone > Status. (Your phone number and other information about your phone and account appear.*

*) See you then Done then them than thence themselves theme themes themed d turned ... p q a w s z ?123 e d x r f c t g v y h b u j n i k m . o l Text Entry Touch to open the touchscreen keyboard.*

*Delete Return Entering Text Touchscreen Keyboards Touch a text field to open a touchscreen keyboard. Press to close it. To move the cursor, touch the location where you want to go. Shift Symbols/Numbers Space Note: To set your screen to rotate when you turn the phone, touch > Settings > Display and make sure the Auto-rotate screen check mark is selected. 22 2A. Phone Basics General Tips To... Swype keyboard Touch Symbols ?123 Enter numbers or symbols Enter alternate characters . SwypeTM lets you enter a word with one continuous motion.*

*To enter a word, just drag your finger over the letters.*

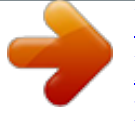

 *Anne @ # 1 2 3 \_ % ( ) Enter one capital letter Enter only capital letters Delete a character (hold to Touch Shift . qwe r e & \$ 4 5 t 6 yu gh 9 + : i j / op ; Touch Shift Lock (touch Shift twice). Touch Delete Touch Return x a a sd ! 7 f 8 k ? l " . :-) zxc SYM EN v bnm 0 delete more) Start a new line (email or text messaging) Select text, Cut, Copy, or Paste , , . . Touch and hold a blank spot in a text entry area. To enter the small number or symbol at the top of a key, touch and hold the key. To enter several symbols, touch SYM. To enter apostrophes in common words (like "I'll"), drag through the apostrophe key.*

*To correct a word, double-tap it. Swype shows a small menu of other word options. Swype might also show a menu if it can't guess your word. 2A. Phone Basics 23 Phone Basics Touch Alternate ALT from the numbers & symbols screen.*

*Send To enter a word, just trace a path through the letters. To capitalize, go above the keypad. For double letters, circle the letter. If Swype doesn't know a word, touch individual letters to enter it. Swype remembers, so next time you can just drag over the letters.*

*To... Text Entry Settings Touch > Settings > Language & keyboard. To change your Swype settings, touch Swype. To change the language and the style for your touchscreen keyboard, touch Select locale. To edit your word suggestion dictionary for the multi-touch keyboard, touch User dictionary. To change your multi-touch keyboard settings, touch Multi-touch keyboard. See recently dialed numbers Sleep/wake Touch Press Touch . Dialer > Recent.*

*your phone Set screen timeout > Settings > Display > Screen timeout. Turn sound on or off Search Press and hold Press . > Silent mode. Tips and Tricks General Tips To... Show last few apps used Turn airplane mode on/off Press and hold Press and hold mode. . > Airplane Return to the home screen Press . 24 2A.*

*Phone Basics Battery Tips Your phone is like a small computer, giving you a lot of information and apps, with a touch display. Depending on what you use, that can take a lot of power. To save battery life, you could reduce: Recording or watching videos, listening to music, or taking pictures. Widgets that stream information to your home screen, like news or weather. (See "Home Screen" on page 16.*

*) Email updates: Touch > Email > > Email settings > Email delivery. Touch the check box next to Data push to uncheck it, and then touch Fetch schedule > Manually. Making and Answering Calls Making Calls From the home screen, touch Dialer. Phone Basics Recent Calls List Touch to open, then touch an entry to call. Return Call Backspace Touch to delete digits you entered.*

*Add to Contacts Turn off Bluetooth power: touch Wireless & networks > Bluetooth. > Wireless & networks > Wi-Fi. > Settings > Call Enter a phone number & touch here to call it. Turn off Wi-Fi: touch Settings > Display brightness: Touch > Settings > Display > Brightness > (dimmer setting). Display timeout delay: Touch > Settings > Display > Screen timeout > (shorter setting). Voice Call 2A. Phone Basics 25 Speed Dial Your phone can store eight speed dial contacts. In-Call Options 11:35 Connected 00:38 Sprint Call Timer Assigning a Speed Dial Contact To assign a speed dial to a contact: Rohan Grant 003-361-2345678 1. From the home screen, touch Dialer. 2.*

*Touch and hold any of the keys from two through 9, and follow the prompts to assign a contact to that key. Note: The first speed dial key (1) is assigned to voicemail. End Call Touch to hang up. Dialpad Touch to enter numbers during a call. Speaker Touch to turn the speaker on or off. Making a Call Using Speed Dial To make a call using speed dial: Touch and hold the speed dial key assigned to the contact you want to call. Add call Bluetooth End call Dialpad Speaker Mute Mute Touch to mute or unmute the call. 26 2A. Phone Basics Bluetooth: Route the phone's audio through a WARNING: Because of higher volume levels, do not place your phone near your ear during speakerphone use. Note: Using a mobile device or accessory while driving may cause distraction and may be illegal.*

*Always obey the laws and drive safely. Your phone includes a proximity sensor. When you hold the phone to your ear, the display goes dark to prevent accidental touches. When you move your phone away from your ear, the display lights up again. connected Bluetooth® headset (On) or through the speaker (Off).*

*(First, turn on your phone and pair it. See "Connecting New Devices" on page 67.) When the call is routed to a Bluetooth headset, the Bluetooth call icon is displayed on the status bar. To route the current call back to your phone, touch Bluetooth. Touch it again to route the call back to the connected Bluetooth headset.*

*When Bluetooth or the Bluetooth headset is turned off, the call is routed through either the earpiece or the speaker and shows . 2A. Phone Basics 27 Phone Basics During a call, you will see a number of options. Touch an option to select it.: Add call: Put current call on hold and make a second call. Merge: Initiate a conference call. End call: End the current call. Dialpad/Hide: Toggle the appearance of the on-screen dialpad. Speaker: Route the device's audio through the speaker (On) or through the earpiece (Off). Tip: You can touch To reopen it, touch progress.*

*or > to leave the active call display. > Return to call in Mute: Mute the microphone during an active call. Touch again to unmute the microphone. Note: If Mute is activated, the speakerphone is deactivated. Answering Calls To answer a call while the display is active, touch Answer . When the display is not active, answer by dragging to the right. To ignore a call while the display is active, touch Ignore . When the display is not active, ignore by dragging to the left. To send a text message to the caller you ignored, select a message from the list and touch Ok. If the incoming call is from one of your Contacts, the person's name is displayed.*

*You may also see the caller's phone number, if available. Missed Phone Calls Missed phone calls are forwarded to voicemail. When you do not answer an incoming call, you will see a Missed Call notification. To display a Missed Call entry from the notification bar: Drag the notification bar down and touch the missed call notification. To display a Missed Call entry from the home screen: 1.*

*Touch Dialer > Recent. 2. Touch an entry. Ending a Call To end a call, touch End call Recent Calls End Call. To see all recent calls (call history): To see recent or missed calls, touch Recent Dialer > Note: Screen protectors can interfere with touchscreen performance.*

 *Aftermarket screen protectors must have an opening for the proximity sensor to operate properly. You may experience abnormal function if an aftermarketprotector or protective film covers proximity sensor area at the top of the phone. To call a number, touch . To send a text message, create a contact, view a contact, or other options, touch and hold an entry. To clear the list, touch > Clear list. 28 2A. Phone Basics Making a Conference Call With conference calls, you can talk to two people at the same time. When using this feature, the normal airtime rates will be charged for each of the two calls. To start a conference call, call the first number. After the call connects, touch Add Call.*

*Dial the next number, or select it from contacts or favorites. When the next number answers, touch Merge. To end a conference call, touch End Call. Note: Your service provider programs one or more emergency phone numbers that you can call under any circumstances, even when your phone is locked. Emergency numbers vary by country. Your preprogrammed emergency number(s) may not work in all locations, and sometimes an emergency call cannot be placed due to network, environmental, or interference issues. Emergency Calls Your phone supports emergency calling. Emergency phone calls can be made even when your SIM card is blocked or not in your phone. Touch Dialer, enter and touch to be connected to an emergency response center. If you are on an active call, you must end it before calling 911.*

*If your phone is locked, touch the Emergency call button at the bottom of the screen. 9 WXYZ 1 1 Important: Always report your location to the 911 operator when placing an emergency call. Some designated emergency call takers, known as Public Safety Answering Points (PSAPs) may not be equipped to receive GPS location information from your phone. When you make an emergency call, your phone's GPS Enabled feature can help emergency service personnel find you, if you are in a location where your 2A. Phone Basics 29 Phone Basics phone's GPS antenna has established a clear view of the open sky and your local emergency response center has the equipment to process location information.*

*See "Location Services (GPS & AGPS)" on page 132. Because of the limitations of this feature, always provide your best knowledge of your location to the emergency response center when you make an emergency call. Note: Your phone can use location based services (GPS and AGPS) to help emergency services find you. See "Location Services (GPS & AGPS)" on page 132. Battery Cool Down In very limited circumstances, such as where your phone has been exposed to extreme heat, you may see "Cool Down" messages.*

*To avoid possible damage to your battery and phone, you should follow these instructions until the phone is within its recommended temperature range. When your phone is in "Cool Down" mode, only emergency calls can be made. 30 2A. Phone Basics 2. Touch a language to select it. 2B. Settings Personalize (page*

*31) Location Settings (page 34) Messaging Settings (page 34) Security Settings (page 35) Resetting Your Phone (page 37) Update Your Phone (page 37) Troubleshooting (page 38) Tip: You can also access settings by touching from any home page. > Settings Sound Settings Ringtones Your phone provides a variety of ringer options that allow you to customize your ring and volume settings. These options allow you to identify incoming calls and messages by the ring. Selecting Ringtones To personalize your ringtones: Personalize Display Language You can choose to display your phone's onscreen menus in English or Spanish.*

*1. Touch > Settings > Sound > Phone ringtone or Notification ringtone. 2. Touch a ringtone to preview and select it, and touch OK to assign it. 1. Touch > Select locale. Settings > Language & keyboard > 2B. Settings 31 Settings Assigning a Ringtone to a Contact You can also assign a ringer to a specific contact entry so you know who's calling without looking at the phone. Ring and Vibrate To set your phone to ring and vibrate when you receive phone calls: Touch > Settings > Sound > Vibrate and touch an option to select it. 1.*

*Touch Dialer > Contacts. > 2. Touch a contact to open it, and then press Options > Ringtone. Silent Mode The Silent Mode option allows you to mute all sounds without turning your phone off. To activate and deactivate Silent Mode: Press and hold Power/Screen Lock to open the Phone Options menu and touch Silent mode.*

*3. Touch a ringtone to preview and select it, and touch OK to assign it. Vibrate Settings Vibrate The Vibrate All option allows you to be notified of calls and messages with a vibration instead of an audible alert. To activate Vibrate All: Press and hold the Volume button down while on the home screen until the phone vibrates. To deactivate Vibrate All: Press and hold the Volume button up.*

*Adjusting the Phone's Volume Settings Adjust your phone's volume settings to suit your needs and your environment. 1. Touch > Settings > Sound > Volume. 2. Select Ringtone, Media, or Alarm. 32 2B. Settings 3. Choose a volume level and touch OK. Tip: You can adjust the ringer volume while on the home screen (or the earpiece volume during a call) by using the Volume button on the left side of your phone. To select a wallpaper from ID wallpapers, Live wallpapers, or Wallpapers: 1.*

*Flick the thumbnail images left or right to select a wallpaper. Display Settings Changing the Screen Timeout Select how long the display screen remains backlit after any screen touch or keypress is made. Touch > Settings > Display > Screen timeout and then touch a duration. Note: Long backlight settings reduce the battery's talk and standby times. 2. Touch Set wallpaper to assign an image. To select a wallpaper from Gallery: 1. Touch Gallery. 2. Touch an image to open it.*

*3. Crop the picture if prompted, and then touch Save to set the image as your wallpaper. Gallery by touching and holding the image thumbnail and then touching Set as > Wallpaper. Changing the Wallpaper Choose what you see on the display screen while powering on or off and while on the home screen. > Settings > Wallpaper settings > Gallery, ID wallpapers, Live wallpapers, or Wallpapers.*

*Changing the Clock Display Select a format for the time and date display. Touch > Settings > Date & time. Touch Use 24-hour format to toggle between 24-hour time display and 12-hour time display. From the home screen, touch 2B. Settings 33 Settings Tip: You can also set an image as a wallpaper from within Touch Select date format, and then touch a date format to assign it.*

*Note: The time, time zone, and date are set by the network, and even though they show up as options, they cannot be changed.*

[You're reading an excerpt. Click here to read official MOTOROLA](http://yourpdfguides.com/dref/3974044)

[PHOTON 4G user guide](http://yourpdfguides.com/dref/3974044)

 *To enable your phone's Location feature: Touch > Settings > Location & security and select one or more services to use. Messaging Settings Messaging settings make messaging easier by letting you decide how you would like to be notified of new messages, create a signature with each sent message, and create your own preset messages. Location Settings Your phone is equipped with a Location feature for use in connection with location-based services. The Location feature allows the network to detect your position. Turning Location off will hide your location from everyone, except 911. Note: Turning Location on will allow the network to detect your position using GPS technology, making some Sprint applications and services easier to use. Turning Location off will disable the GPS location function for all purposes except 911, but will not hide your general location based on the cell site serving your call. No application or service may use your location without your request or permission. GPS-enhanced 911 is not available in all areas.*

*Setting Message Notification When you receive a message, your phone notifies you by displaying an icon in the notification bar. You can also choose to be notified with a sound while making a phone call. To turn messaging notifications on and off: Touch > Messaging > > Messaging settings > Text Messaging, Email, or Social Messaging > Notifications. 34 2B. Settings To select a message notification ringtone: > Messaging > > Messaging settings > Text*

*Messaging or Social Messaging > Select ringtone, touch a ringtone to select it, and then touch OK. For Email, touch Messaging settings > Email > Notifications > Select Ringtone. Security Settings Touch > Settings > Location & security. 11:35 Location & security settings My Location Touch To set your phone to vibrate when you receive a message: Touch > Messaging > > Messaging settings > Text Messaging or Social Messaging > Vibrate. For Email, touch Messaging settings > Email > Notifications > Vibrate. Use wireless networks Location determined by Wi-Fi and/or mobile networks Use GPS satellites Locate to street-level (requires more battery plus view of sky) Security Set up screen lock Lock screen with a pattern, PIN, or password Set up screen lock. Set lock timer. Bluetooth bypass. 20 minutes Allow Bluetooth bypass Allow Voice Commands to be launched via Bluetooth Multi-function button while device is locked Manage restriction lock Set up restriction lock SIM card lock Set up SIM card lock 2B. Settings 35 Settings Security lock timer Your Phone's Lock Feature Screen Lock Note: You can make emergency calls on a locked phone (see "Emergency Calls" on page 29). To change the password or lock pattern, touch Change screen lock > Pattern, PIN, or Password.*

*Unlocking Your Phone At the "Enter password to unlock" or "Enter PIN to unlock" prompt, enter your password or PIN and touch Enter. or At the "Draw pattern to unlock" prompt, draw the saved pattern to unlock the phone. To lock the screen: Press or Let the screen time out (don't press or touch anything). To unlock the screen: Press and then drag to the right. on the top of the phone.*

*Calling in Lock Mode You can place calls to 911 when in lock mode. Touch the Emergency call button at the bottom of the screen, dial and touch . 9 WXYZ 1 1 Security Lock To access the Security lock menu: Touch > Settings > Location & security > Set up screen lock, and then select an option. To set a password or an unlock pattern that you need to draw to unlock your screen, touch Pattern, PIN, or Password. To turn the lock off, touch None. 36 2B. Settings Resetting Your Phone Phone Reset Selecting Reset phone resets all phone settings back to their default values, and clears all information (text messages, contacts, emails, etc.) and downloaded apps. Update Your Phone Stay up to date with the latest software for your phone. You can check, download, and install updates using your phone or your computer: Using your phone: You may get an automatic notification of an available update on your phone.*

*Follow the instructions to download and install. > Settings > About phone > System updates > Update Firmware. 1. Touch Reset. > Settings > Privacy > Factory Data To manually check for updates, touch 2. Select Erase Internal Storage (media area) and/or Erase SD card, and then touch Reset phone. WARNING: All data on your phone will be deleted. 3. Read the prompt and touch Erase everything to complete the reset. (Press to cancel.*

*) Your phone downloads any updates over your mobile network. Remember, these updates can be quite large (25MB or more) and may not be available in all countries. If you don't have an unlimited data plan, or mobile network updates are not available in your country, you can update using a computer. Using your computer: On your computer, go to www.motorola.*

*com/myphoton and check the "Software" links. If an update is available, simply follow the installation instructions. 2B. Settings 37 Settings Troubleshooting Crash Recovery In the unlikely event that your phone stops responding to touches and key presses, try a quick reset. Remove the back cover and battery, and then replace the battery and switch your phone on as usual.*

*38 2B. Settings Viewing and Using Contacts Touch Dialer > Contacts. To find a contact, type the contact name. Touch a contact to open its details. Touch to add a new contact group. Touch to add a new contact. Touch to search contacts. Viewing and Using Contacts (page 39) Creating Contacts (page 40) Transferring Contacts (page 41) Calling or Emailing Contacts (page 42) Editing or Deleting Contacts (page 42) Synchronizing Contacts (page 42) Making Groups (page 42) Contacts List Touch to view contact information. Touch & hold to edit, delete, and more. Press to create, filter, and sync contacts.*

*Tip: To search the list, press to search for a name, or touch a letter on the right to go directly to contacts beginning with that letter. 2C. Contacts 39 Contacts 2C. Contacts Sort Contacts To sort contacts or set display options, press > Display options and touch: Only contacts with phones: Hide email-only contacts. Sort list by: Sort contacts by first or last name. View contact names as: view contacts as first name or last name first. Choose contacts to display: Select which source to use contacts from. Creating Contacts 11:35 Add contact Google contact from arthurbaudo1453@gmail.com Add a picture. First name Last name Phone Add another entry.*

*Phone Favorites To see your list of favorite numbers, touch Dialer > Favorites Home Open label options. Email Home Email Remove this entry.*

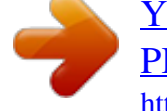

[You're reading an excerpt. Click here to read official MOTOROLA](http://yourpdfguides.com/dref/3974044) [PHOTON 4G user guide](http://yourpdfguides.com/dref/3974044)

 *To call a number, touch . To send a text message, view a contact, or other options, touch and hold an entry. To add a number to Favorites, open a contact and touch the star in the upper right corner.*

*Postal address Organization Organization Save Cancel Note: Before entering contacts, you must set up at least one email account on your phone. See "Completing the Setup Application" on page 3 or "Setting Up Messaging" on page 85. 40 2C. Contacts 1. Touch Dialer > Contacts > > Add contact. 2. Fill in as much or as little information as you'd like. 3. When you're finished, touch Save. More: Find other methods and tools to help you at*

*www.motorola.com/transfercontacts. Transfering Contacts Using Your SIM Card 1. On your old phone, copy all the contacts you want to your SIM card. Tip: For Motorola Android phones, touch > Manage SIM card > Export contacts to save your contacts to your SIM card.*

*Transferring Contacts Keep track of all your contacts in one place. Here are a few hints: Use GmailTM: All your Gmail contacts are automatically synced to your phone. Various computer applications for mobile phones and email accounts allow you to export your contacts as a ".CSV" file. You can then use Gmail to import the file. For details, see www.motorola.com/transfercontacts or log in to your Gmail account on your computer and select "Help". Use a SIM card or a microSD card: You can transfer contacts from your old phone to your new Motorola phone using your SIM card or a microSD card. See "Transfering Contacts Using Your SIM Card" on page 41 or "Transferring Contacts Using a microSD Card" on page 41.*

*2. Insert your SIM card in your new phone. See "Your SIM Card" on page 112. 3. To import the contacts from your SIM card, Dialer > Contacts, and then touch > Import/Export > Import contacts from: SIM card.*

*touch Transferring Contacts Using a microSD Card 1. On your old phone, copy all the contacts to your microSD card. (They'll be copied as a VCard file.) 2. Insert the microSD card in your new phone.*

*See "Inserting the microSD Card" on page 52. 2C. Contacts 41 Contacts 3. To import the contacts from your SIM card, Dialer > Contacts, and then touch > Import/Export > Import contacts from: SD card. touch Making Groups Touch Dialer > Contacts > Groups > Add. Calling or Emailing Contacts 1. Touch Dialer > Contacts. You can put your Contacts into groups that you create (like "friends", "family", or "work"). Then, you can find contacts faster by showing one group at a time. Tip: Touch to choose which groups to show, such as All or Favorites.*

*2. For View contact, Call contact, Text contact, or other options, touch and hold the contact. Editing or Deleting Contacts 1. Touch Dialer > Contacts. > Edit 2. Touch the contact, and then press contact or Delete contact. Synchronizing Contacts When you change one of your Contacts, your phone automatically updates your other social networking accounts. Also, your phone updates your Contacts and social networking account whenever you change a friend in your social networking accounts. 42 2C. Contacts Calendar 2D.*

*Calendar and Tools Calendar (page 43) Alarm Clock and Timer (page 44) Help Center (page 44) Tasks (page 45) Calculator (page 45) Quickoffice (page 45) Accessibility (page 46) Touch > Calendar. Your calendar events can be viewed in different ways. Touch and select Agenda, Day, Week, or Month. When you highlight an event, more details appear. Tip: You can set up multiple calendars through your Gmail account so you can access them from your phone wherever you go.*

*Adding Calendar Events 1. From any view, touch Add. Enter the event start time and other details. You can even set a reminder so you don't forget about the event. (When you set the reminder time to 0 minutes, it plays at the event start time.*

*) 2. When you finish entering event details, touch Save. Tip: If you have more than one calendar synced to your phone (for example, Phone and Gmail), touch Calendar and select a calendar for the event. 2D. Calendar and Tools 43 Calendar / Tools Managing Calendar Events To edit an event, touch and hold it, and then touch Edit event. When you're done, touch Save. To delete an event, touch and hold it, and then touch Delete event. To go to a specific day, touch Enter a date and touch Go. > Go to date. To add an alarm, touch > Add alarm, and then enter alarm details.*

*Touch Done when you are finished. To enable or disable an alarm, touch the check box. Timer To set a timer: Alarm Clock and Timer Alarm Clock Your phone has multiple alarm capabilities. Touch > Alarm. > Alarm & Timer 11:35 Alarm Timer 1. Touch > Alarm & Timer > Timer. 2. Set a time and touch Start. For timer details, touch > Settings, change your settings, and then touch Done. Help Center Touch > Help Center.*

*To turn on an alarm, touch the check box. When an alarm sounds, slide to Dismiss to turn it off or Snooze to delay for five minutes. 7:00 AM PM every day You can also flick your home screen left or right to see the Tips & Tricks widget. 8:30 AM PM Mon, Tue, Wed, Thu, Fri PM 9:00 AM 44 2D. Calendar and Tools Tasks Touch > Tasks.*

*Quickoffice Touch Tasks > Quickoffice. To add a task, touch . Quick Office Programs Quickword: Create and edit Microsoft Word® Overdue Due today Tasks documents. Quicksheet: Create and edit Microsoft Excel® Starred By priority spreadsheets. Quickpoint: Create and edit Microsoft PowerPoint® Due today Pick Up Cake Due on: Fri, May 27, 2011 presentations.*

*QuickPDF: View Adobe Acrobat® PDF files. Calculator Your phone comes with a handy calculator. 12345 Create a New File To create a new file, touch the icon of the type of file you want to create, and then touch Create New Document. Calculator. Touch > Your calculator has basic and advanced views. To > Advanced panel/Basic change views, touch > Clear history. panel. To clear history, touch Open a Document To open an existing file, touch the icon of the type of file you want to edit, touch SD Card to search for a file, or touch Recent Documents. 2D. Calendar and Tools 45 Calendar / Tools Touch an icon to view your tasks by due date, priority, and more.*

*Browse Files To browse files on your memory card, touch Browse > SD Card. Touch a file or folder to open, or touch and hold a file for options. You can edit most text or spreadsheet files. Voice Recognition Use your voice -- just touch and speak. Dialing and commands: Touch > Voice Commands. To dial, say "Call" and then a contact name or phone number. Or, say a command from the list shown, like "Send Message" or "Go To".*

> [You're reading an excerpt. Click here to read official MOTOROLA](http://yourpdfguides.com/dref/3974044) [PHOTON 4G user guide](http://yourpdfguides.com/dref/3974044)

 *Search: Touch > Voice Search, and then say what you want to search for, like "Motorola accessories". Text entry: Touch a text entry field to open the touchscreen keypad. Touch , and then say what you want to type.*

*Tip: Speak naturally, but clearly. Use the microphone in a similar way to a speakerphone, so no need to shout or hold the phone close to your mouth. Tips: Place your cursor by touching the text. Select text by double-touching it. Choose formatting, save the file, or choose other options by touching .*

*To manage your folders and transfer files, see "File Manager" on page 54. Accessibility See, hear, speak, feel, and use. Accessibility features are there for everyone, helping to make things easier. Note: For general information, accessories, and more, visit www.motorola.*

*com/accessibility. To change your voice settings, see "Voice Settings" on page 47. 46 2D. Calendar and Tools Voice Readouts (TalkBack) Note: This feature is only available in English and Spanish. Notification: When you flick the notifications bar down, all notifications are read out loud. Tip: Navigate through your apps and menus to hear how voice readouts work on your phone. Voice Readouts lets you hear all your interactions with the phone, from navigation and selections to text entry. To turn on voice readouts (similar to TalkBack), > Settings > Accessibility. Touch touch Accessibility to enable the settings, and then touch Voice Readouts. Note: You may be asked to download additional "text-tospeech" software (data charges may apply).*

*Caller ID When you want to hear who's calling: Read out loud: Have your caller announced -- touch > Settings > Call settings > Caller ID Readout. Ringtones: Assign a unique ringtone to a contact -- Dialer > Contacts, open a contact, and then touch > Options > Ringtone. press To use voice readouts: Menus and screens: In menus and screens, touch an item to highlight it (the item will be read out loud), and double-touch to open it. Note: Touching a home screen widget or shortcut will open it. Dialer & text entry: As you type, each number or letter Voice Settings Personalize your voice settings: Voice*

*recognition: Touch > Settings > Voice input & output > Voice recognizer settings. From here, is read out loud. you can set options like language and censorship. Voice commands: Touch > Voice Commands > > Settings. From here, you can refine recognition 2D. Calendar and Tools 47 Calendar / Tools To change your voice settings, see "Voice Settings" on page 47.*

*of your voice (Adaptation) and set options like Confirmation and Prompts. Text-to-speech: Touch > Settings > Voice input & output > Text-to-speech settings. From here, you can set options like speed and language. Magnification window: Touch > Settings > Accessibility. Touch Accessibility to enable the settings, and then touch Zoom Mode.*

*Pinch to zoom: To zoom in, touch the screen with two Volume and Vibrate Choose volume and vibrate settings that work for you. > Settings > Sound: Touch Volume: Touch Volume and then touch Ringer, Media, or Alert. Use the sliders to select a volume level. Tip: To set separate ring and notification volumes, uncheck Use incoming call volume for notifications. fingers and then slide them apart.*

*To zoom out, drag your fingers together. Display Brightness Set a brightness level that works for you. Touch > Settings > Display > Brightness. Make sure that Automatic brightness is unchecked so you can set your own level. Touchscreen and Keys All these touch features are great, and sometimes it is > nice to hear or feel your touches too. Touch Settings > Sound: Touchscreen: To hear screen touches (click), touch Audible selection. Keys: To feel key touches (vibrate), touch Haptic feedback. Dial pad: To hear touch tones when you dial a phone number, touch Audible touch tones. Vibrate: Touch Vibrate and select an option to feel your phone ring. Zoom Get a closer look.*

*Open a magnification window that you can drag around the screen, or pinch to zoom in on maps, Web pages, and photos. 48 2D. Calendar and Tools Screen lock: To hear when you lock/unlock the screen (click), select Screen lock sounds. Position: During a call, hold the phone to your ear as Hearing Aids To help get a clear sound when using a hearing aid or cochlear implant, your phone may have been rated for use with hearing aids. If your phone's box has "Rated* for Hearing Aids" printed on it, then please read the following guidance. Note: Ratings are not a guarantee of compatibility. See "Hearing Aid Compatibility *with Mobile Phones" on page 137. You may also want to consult your hearing health professional, who should be able to help you get the best results. normal, and then rotate/move it to get the best position for speaking and listening. TTY You can use your phone in TTY mode with standard > Settings > Call teletype machines.*

*Touch settings > TTY mode and select the mode you need: TTY Full: Type and read text on your TTY device. TTY HCO: Hearing-Carry-Over -- type text on your TTY device and listen to voice replies on your phone's speaker. Settings: Touch > HAC Mode Settings. Settings > Call settings > Call volume: During a call, press the side volume keys to set a call volume that works for you. 2D.*

*Calendar and Tools 49 Calendar / Tools TTY VCO: Voice-Carry-Over -- speak into your phone and read text replies on your TTY device. Note: You'll need a cable/adapter to connect your TTY device to the headset jack on your phone. Refer to your TTY device guide for mode and usage information. 50 2D. Calendar and Tools To.*

*.. Say... "go to" "note to self" "directions to" 2E. Voice Services Voice Actions (page 51) Voice Commands (page 51) Browse the web Make a voice note Get directions Tip: To learn more about voice actions, press and hold and then touch Help > Watch a video. , Voice Actions To begin a voice search, press and hold . Note: If you're writing a text message, press the Voice key to begin dictation mode. Your phone recognizes words you speak and enters them into your message.*

*Voice Commands For more voice commands, touch Commands and follow the prompts. Tip: For quick access to Voice Commands, add a shortcut to one of the home screens. Touch and hold an empty area, and then touch Shortcuts > Applications > Voice Commands. > Voice Or, press To... Map a route and say one of the following commands: Say... "navigate to" "send text" "call" "send email" "map of.*

*.." Send a text message Make a call Send email Find local businesses 2E. Voice Services 51 Voice Services 2F. microSD Card and File Transfer Using a microSD Card With Your Phone (page 52) microSD Settings (page 54) File Manager (page 54) Connecting Your Phone to Your Computer (page 55) View and Transfer Files (page 56) Note: You need the memory card installed for some features on your phone, such as the Music Player.*

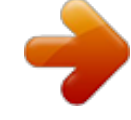